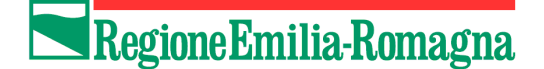

# **Programma "Una casa alle giovani coppie e ad altri nuclei familiari"**

# *Guida alla collocazione dell'offerta*

# **Introduzione**

Gli operatori che intendono mettere a disposizione alloggi di loro proprietà, devono accreditarsi e collocare la propria offerta di alloggi esclusivamente tramite l'utilizzo dell'applicativo web collocato sul sito [http://territorio.regione.emilia-romagna.it](http://territorio.regione.emilia-romagna.it/)

**NOTA BENE:E' possibile collocare una sola offerta di alloggi, pertanto non è possibile sostituire una offerta già collocata.** *Si consiglia pertanto di verificare bene i dati prima di collocare l'offerta.*

**Prima** di procedere con la collocazione dell'offerta, al fine di evitare possibili problemi nella procedura, occorre verificare la configurazione del browser utilizzato per assicurarsi che sia attiva la funzione di download dei file.

Su Internet Explorer:

- aprire il menu "Strumenti",
- selezionare la voce "Opzioni internet",
- selezionare il tag "Protezione",
- assicurarsi che sia selezionata l'area "Internet" e premere il bottone "Livello personalizzato".
- cercare la voce "Download", al di sotto della quale è presente la voce "Download dei file".
- verificare che sia impostata l'opzione "Attiva"
- nel caso non lo sia impostare l'opzione "Attiva" e premere il pulsante OK nella parte inferiore della schermata.

A seguire si descrivono i passi necessari per procedere con la collocazione dell'offerta di alloggi nell'ambito del programma una casa alle giovani coppie e ad altri nuclei familiari sul sistema disponibile sul sito [http://territorio.regione.emilia-romagna.it](http://territorio.regione.emilia-romagna.it/)

# **PASSO 1: Download e compilazione del file "Modello Alloggi"**

Collegarsi al sito http://territorio.regione.emilia-romagna.it e cliccare sul link "**Una casa alle giovani coppie e ad altri nuclei familiari**".

# Regione Emilia-Romagna

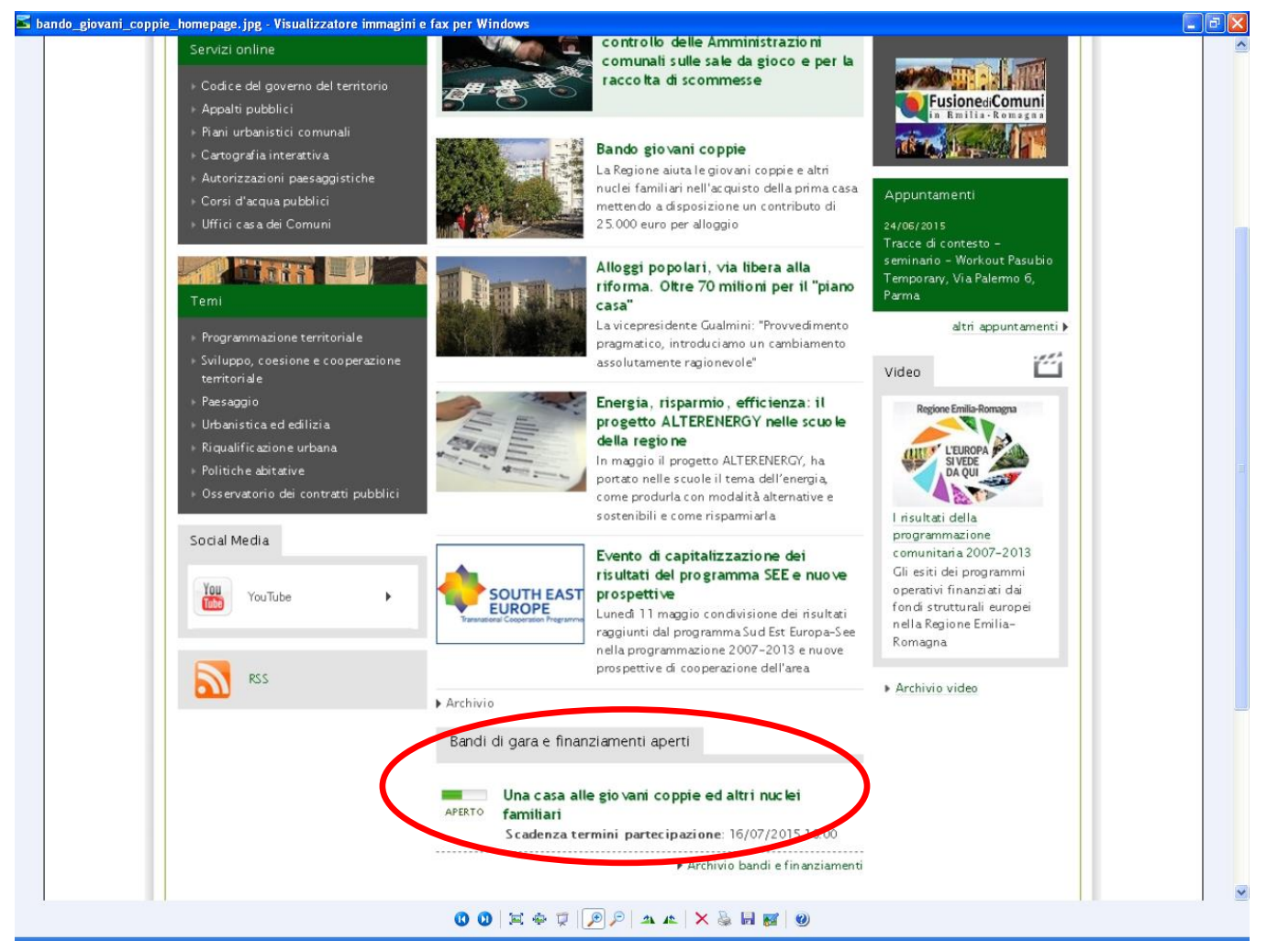

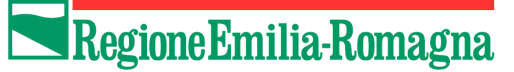

Da questa pagina cliccare sul link **Modello alloggi** (presente nel riquadro "Collocazione offerta", vedi immagine) per scaricare il file .xls, salvandolo sul proprio PC.

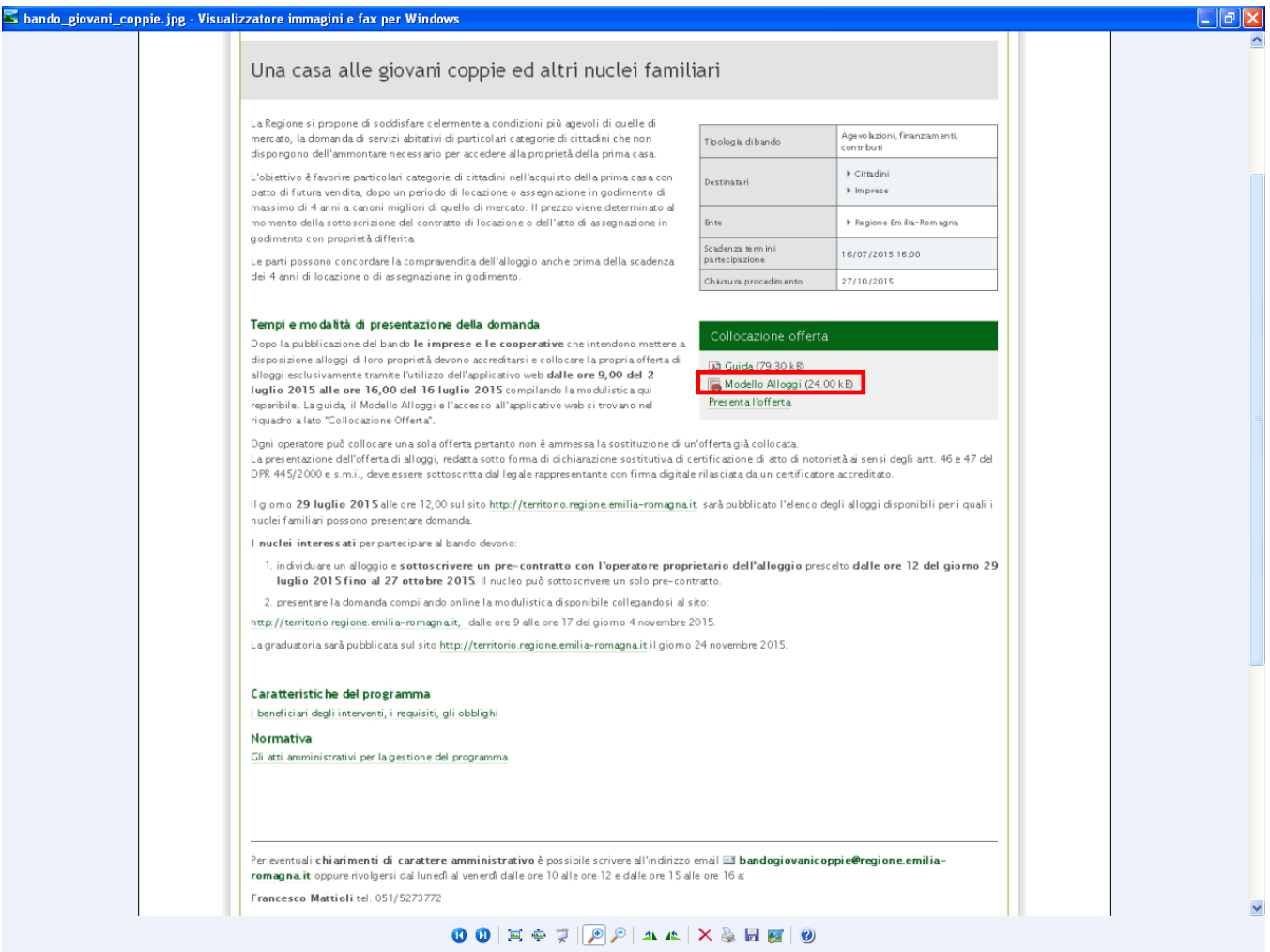

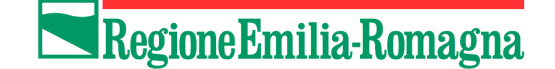

# *ILLUSTRAZIONE MODALITA DI COMPILAZIONE DEL FOGLIO EXCEL*

Il foglio excel è dotato di alcune funzionalità automatiche di validazione dei dati e di protezioni sulla sovrascrittura di alcune celle. Le celle protette da sovrascrittura sono caratterizzate da un fondo di colore grigio chiaro.

Il non rispetto dei requisiti, vincoli previsti nel bando generano celle di colore rosso con all'interno la scritta **"Errore".**

ESEMPI:

- Inserimento alloggi con SU superiore a 95 mq;
- Inserimento di una percentuale superiore al 60% per il calcolo della SA;
- Inserimento alloggi con prezzo di vendita superiore a 350 mila Euro;
- Inserimento alloggi con "data richiesta certificato di conformità edilizia/agibilità" posteriore al 31/12/20216.

#### **Le celle di colore rosso indicano il non rispetto dei limiti posti nel bando e pertanto che gli alloggi non sono collocabili.**

#### *N. progressivo alloggio (colonna 1)*

Colonna precompilata. Indica l'ordine progressivo da 1 a 150 degli alloggi che vengono collocati. La compilazione è per righe, una per ogni singolo alloggio.

#### **LOCALIZZAZIONE DELL'ALLOGGIO (da colonna 2 a colonna 8)**

Nelle colonne occorre riportare le informazioni relative alla localizzazione dell'alloggio.

#### *Provincia (colonna 2) Campo obbligatorio*

Scegliere dalla lista predisposta la sigla della provincia nella quale di trova l'alloggio (esempio provincia di Modena digitare: MO).

#### *Comune (colonna 3) Campo obbligatorio*

Scegliere dalla lista predisposta il Comune nel quale si trova l'alloggio.

#### *CAP (colonna 4) Campo obbligatorio*

Indicare il CAP della strada nella quale si trova l'alloggio

#### *Via o Piazza (colonna 5) Campo obbligatorio*

Indicare per esteso il nome della Via, Viale, Corso, ecc. nella quale si trova l'alloggio.

Qualora il nome della via non fosse stato ancora assegnato indicare l'identificativo utilizzato in fase di progettazione individuabile sul cartiglio delle tavole di progetto.

#### *Numero civico (colonna 6) Campo obbligatorio*

Indicare il numero civico. Qualora il civico non fosse stato ancora assegnato indicare: NC

#### *Scala (colonna 7) Campo obbligatorio*

Indicare il numero identificativo della scala nella quale è collocata l'unità immobiliare, qualora si sia in presenza di un fabbricato dotato di più vani scala. Nel caso di un fabbricato con un solo vano scala digitare: U.

#### *Piano (colonna 8) Campo obbligatorio*

Indicare il piano al quale è collocato l'alloggio.

#### **SU SUPERFICIE UTILE (da colonna 9 a colonna 22)**

Nelle colonne di seguito elencate devono essere indicate le superfici dei singoli vani che compongono l'alloggio. Indicare tutte le superfici in metri quadrati fino alla seconda cifra decimale *(es. 20,52)*. La colonna 22 riporta il totale della SU (da colonna 9 a 21) che viene automaticamente calcolata. La superficie utile massima ammessa è di 95,00 mq. Qualora sia superiore la cella si colora di rosso e si

Regione Emilia-Romagna

riempie con la scritta "ERRORE". Per la definizione di Superficie Utile (SU) si rimanda all'allegato 1 del bando.

*Ingresso (colonna 9) Soggiorno /Pranzo (colonna 10) Cucina (colonna 11) Disimpegni (colonna 12) Ripostigli (colonna 13) Bagno 1 (colonna 14) Bagno 2 (colonna 15) Camera 1 (colonna 16) Camera 2 (colonna 17) Camera 3 (colonna 18)*

#### *Cantine (colonna 19)*

Vanno indicate in questa colonna le superfici delle eventuali cantine che hanno una altezza pari o maggiore a mt. 2,70 o quelle di varia altezza poste ai piani superiori al primo fuori terra.

#### *Sottotetti (colonna 20)*

In questa colonna vanno indicate le superfici afferenti a locali sottotetto che abbiano un diretto collegamento con l'unità immobiliare e che abbiano i requisiti di abitabilità di cui all'art. 2 comma 1 della Legge Regionale 11/98 s.m.i.

#### *Altro (colonna 21)*

Indicare le superfici di vani altrimenti nominati rispetto alle colonne precedenti indicando il nome di detto vano nelle note (colonna 37)

#### *Totale superficie utile (colonna 22)*

In questa colonna viene automaticamente calcolata la superficie utile (somma dei valori da colonna 9 a colonna 21). Questo non può essere superiore a 95,00 mq. Qualora risulti superiore la cella si colora di rosso e appare la scritta "Errore". (In questo caso l'alloggio non risponde ai requisiti del bando e pertanto non può essere collocato, oppure verificare se è stato inserito nelle colonne un dato errato).

#### **SA SUPERFICIE ACCESSORIA (da colonna 23 a colonna 31)**

Nelle colonne di seguito elencate, devono essere riportare le superfici relative ai singoli locali di pertinenza di ogni alloggio. Indicare tutte le superfici in metri quadrati fino alla seconda cifra decimale *(es. 20,52)*. La colonna 29 riporta il totale della SA (da colonna 23 a colonna 28) che viene automaticamente calcolata.

Le colonne 30 e 31 sono di calcolo e vengono illustrate di seguito.

Per la definizione delle Superfici Accessorie (SA) si rimanda all'allegato 1 del bando.

#### *Balcone, terrazzi, logge di competenza dell'alloggio (colonna 23)*

#### *Scala interna all'alloggio (colonna 24)*

#### *Cantine (colonna 25)*

Vanno indicate in questa colonna le superfici delle eventuali cantine che hanno una altezza inferiore a mt. 2,70 e poste ai piani inferiori al primo fuori terra.

#### *Sottotetti (colonna 26)*

Indicare solo porzioni con altezza superiore a mt 1,80.

#### *Garage o posto auto coperto (colonna 27)*

### *Superfici delle parti comuni attribuite all'alloggio (colonna 28)*

Riportare la quota di superficie accessoria condominiale da attribuibile al singolo alloggio.

#### *Totale superficie accessoria (colonna 29)*

In questa colonna viene automaticamente calcolata la superficie accessoria (somma dei valori da colonna 23 a colonna 28).

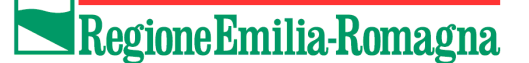

#### *% della superficie accessoria… (colonna 30) Campo obbligatorio*

Indicare la percentuale della superficie accessoria di ogni alloggio considerata ai fini della determinazione della superficie complessiva dell'alloggio. Tale percentuale non può essere superiore al 60%. Nel caso in cui si inserisca una percentuale superiore al 60% la cella si colora di rosso e si riempie con la scritta "Errore", in questo caso occorre verificare la correttezza del dato.

#### *Mq di superficie accessoria… (colonna 31)*

Colonna protetta da scrittura nella quale viene indicata la quantità di SA ammessa al calcolo della SC

#### **SC SUPERFICIE COMPLESSIVA (colonna 32)**

In questa colonna viene automaticamente calcolata la (SC) superficie complessiva data dalla somma della SU dell'alloggio e della SA calcolata in % nella misura indicata nella colonna 30 (colonna 22 + colonna 31).

La formula applicata pertanto risulta essere: SC=SU+(SA x XX%) dove XX% non può essere superiore a 60%.

#### **PREZZO E CANONE MASSIMI PROPOSTI PER L'ALLOGGIO (da colonna 33 a colonna 35)** *Prezzo massimo complessivo dell'alloggio (colonna 33) Campo obbligatorio*

Indicare il prezzo di collocamento dell'alloggio che non può essere superiore a € 350.000,00. Nel caso venga indicato un prezzo superiore la cella si colora di rosso ad indicare il superamento del limite massimo ammesso.

#### *Prezzo a metro quadrato di superfice complessiva (colonna 34)*

Il calcolo del prezzo a metro quadrato di Superficie Complessiva (SC) dell'alloggio avviene automaticamente. Esso è dato dal rapporto tra il prezzo di collocamento dell'alloggio e la superficie complessiva.

#### *Canone mensile massimo per l'alloggio (colonna 35)*

Indicare il valore del canone mensile massimo proposto che deve essere determinato secondo le indicazioni contenute dal bando (facoltativo).

#### **REQUISITI DI DISPONIBILITA' DELL'ALLOGGIO (colonna 36)**

#### *Data di richiesta del certificato di conformità edilizia/agibilità (colonna 36) Campo obbligatorio*

Indicare la data di richiesta del certificato di conformità edilizia/agibilità dell'alloggio o la data prevista per la richiesta della stessa. Tale data non può essere successiva al 31/12/2016**.**

Nel caso in cui si inserisca una data successiva al 31/12/2016 la cella si colora di rosso e si riempie con la scritta "Errore".

#### *Note (colonna 37)*

#### **Completata la compilazione, salvare il file.**

**Attenzione a NON cambiare il formato che deve rimanere XLS.**

**L'unico foglio all'interno del file che verrà elaborato è "Elenco alloggi", quindi attenzione a non modificare il nome del foglio.**

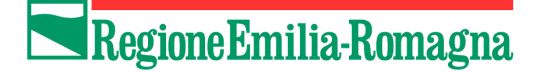

# **PASSO 2: Collocazione offerta alloggi**

Per iniziare il percorso di collocazione dell'offerta cliccare sul link **Presenta l'offerta** (presente nel riquadro "Collocazione offerta", vedi immagine).

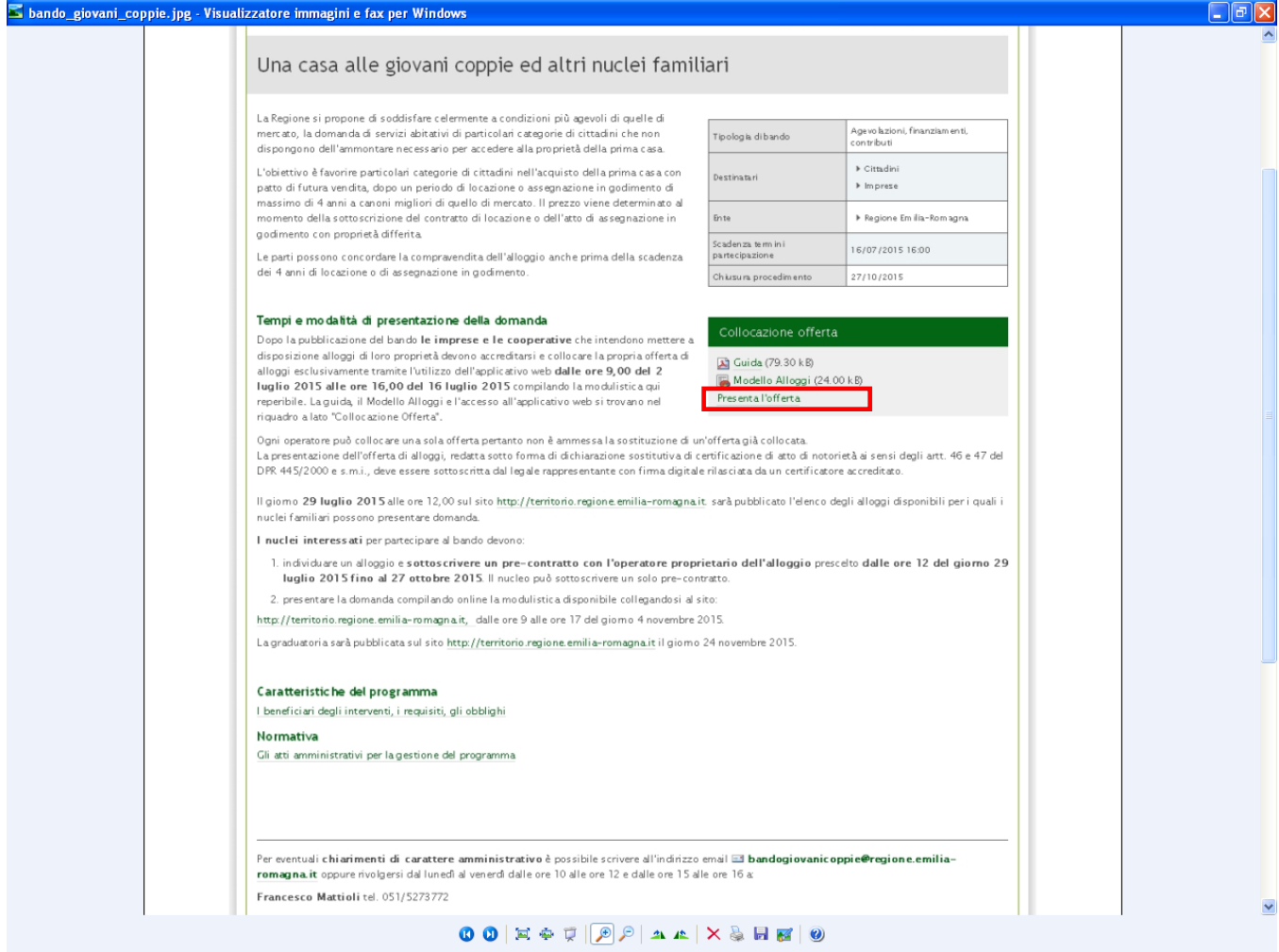

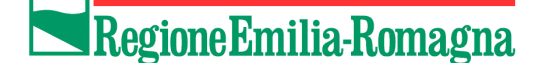

La procedura si articola in 2 parti.

Prima di iniziare il percorso di inserimento dell'offerta verificare di essere in possesso di tutti i dati che verranno richiesti basandosi sulle schermate presenti nelle pagine seguenti. In particolare, tra gli altri, è necessario disporre dei seguenti dati: **Codice fiscale, Partita Iva e PEC dell'Impresa**, **dati personali e codice fiscale del Legale Rappresentante**.

Il Legale Rappresentante deve essere in possesso di una firma digitale valida al fine di poter firmare il documento generato dal sistema che ricomprenderà anche l'elenco degli alloggi inseriti nel "*Modello alloggi*" precedentemente descritto.

Si ricorda che l'eventuale interruzione della procedura prima del suo completamento determinerà la cancellazione di tutti i dati inseriti.

Per ragioni di sicurezza la sessione scade dopo trenta minuti.

Per una comoda navigazione delle pagine del modulo di collocazione on-line, si consiglia di selezionare la modalità di visualizzazione "a tutto schermo".

### **NOTA BENE**

- **è possibile collocare una sola offerta di alloggi, pertanto non è possibile sostituire una offerta già collocata.** *Si consiglia di verificare bene i dati prima di collocare l'offerta***;**
- **tutte le dichiarazioni sono rese alla data di collocazione della offerta alloggi;**
- **è obbligatorio utilizzare "***Modello alloggi***" disponibile sul sito per l'upload dell'elenco degli alloggi, pena la non ammissione.**

La prima parte del percorso richiede l'inserimento:

- dei dati anagrafici dell'Impresa
- dei dati anagrafici del legale rappresentante
- delle dichiarazioni
- del file XLS compilato con gli alloggi che si vuole collocare (utilizzando il Modello Alloggi reperibile sul sito)

I menù a tendina faciliteranno la compilazione dei campi. I campi con l'asterisco sono campi obbligatori.

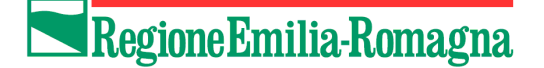

## *Dati anagrafici dell'Impresa*

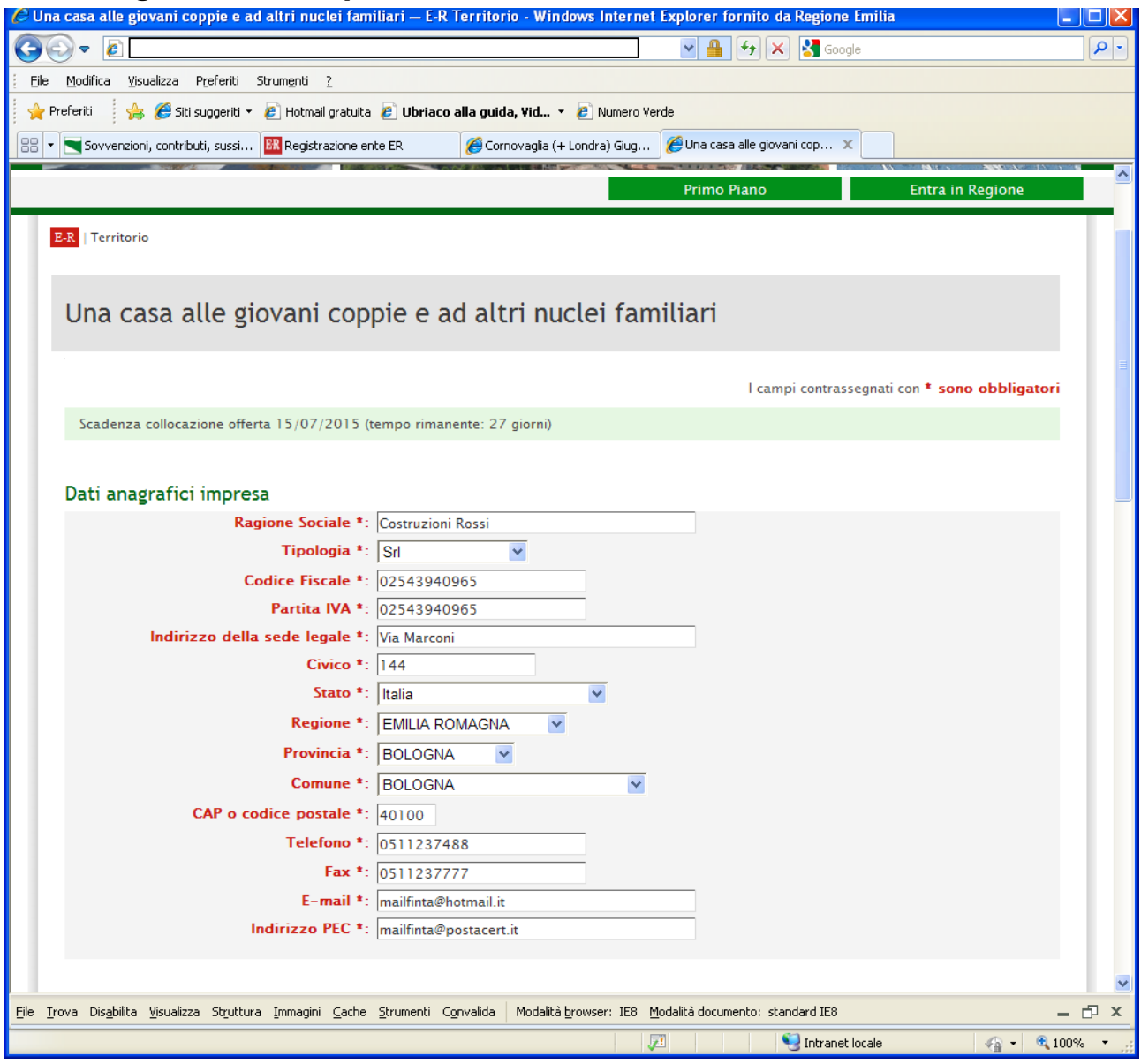

Inserire il campo *Ragione Sociale*; selezionare dal menù a tendina il campo *Tipologia di Impresa*; inserire i campi *Partita IVA, codice fiscale* e *Indirizzo* della sede legale.

A seguire tramite quattro menù a tendina indicare lo *Stato*, la *Regione*, la *Provincia* e il *Comune* relativi alla sede legale. Una volta selezionata la *Provincia*, viene automaticamente caricato l'elenco dei Comuni afferenti alla Provincia selezionata: dalla lista, seleziona il *Comune* di tuo interesse. Il *CAP* è proposto in automatico dal sistema (una volta selezionato il Comune) ma è comunque modificabile.

Inserire i campi *Telefono/cellulare, Fax ed e-mail*, *Indirizzo PEC.*

**ATTENZIONE: i dati (indirizzo, telefono, fax ed e-mail) che sono riportati in questa sezione sono quelli che verranno forniti alle Giovani Coppie e ad altri Nuclei Familiari per contattare l'impresa o la Cooperativa.**

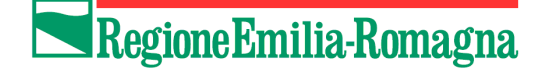

# *Dati anagrafici del legale rappresentante*

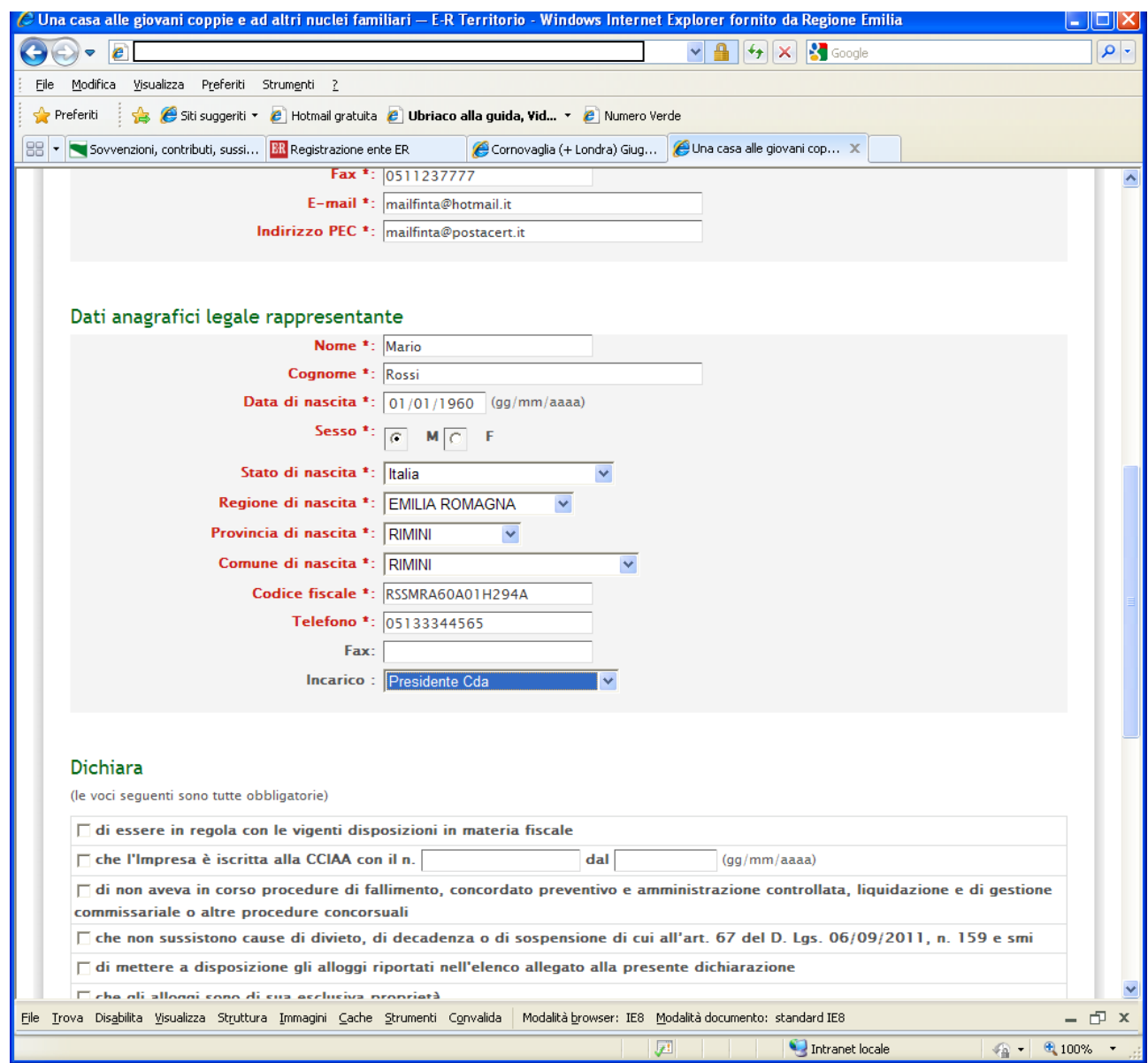

Successivamente inserire i dati anagrafici del Legale Rappresentante dell'Impresa. A tal fine, una serie di menù a tendina faciliteranno la compilazione dei campi. I campi con l'asterisco sono campi obbligatori.

Inserire i campi *Nome* e *Cognome*; e poi specificare il sesso.

Inserire la *Data di nascita* nel formato gg/mm/aaa.

L'inserimento del *Luogo di nascita* avviene tramite quattro menù a tendina (Stato, Regione, Provincia, Comune).

Inserire il campo *Codice fiscale, Telefono, Fax e* selezionare dal menù a tendina l'*Incarico*  svolto all'interno dell'impresa.

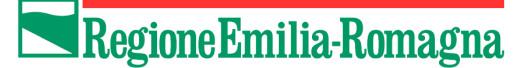

# *Dichiarazioni*

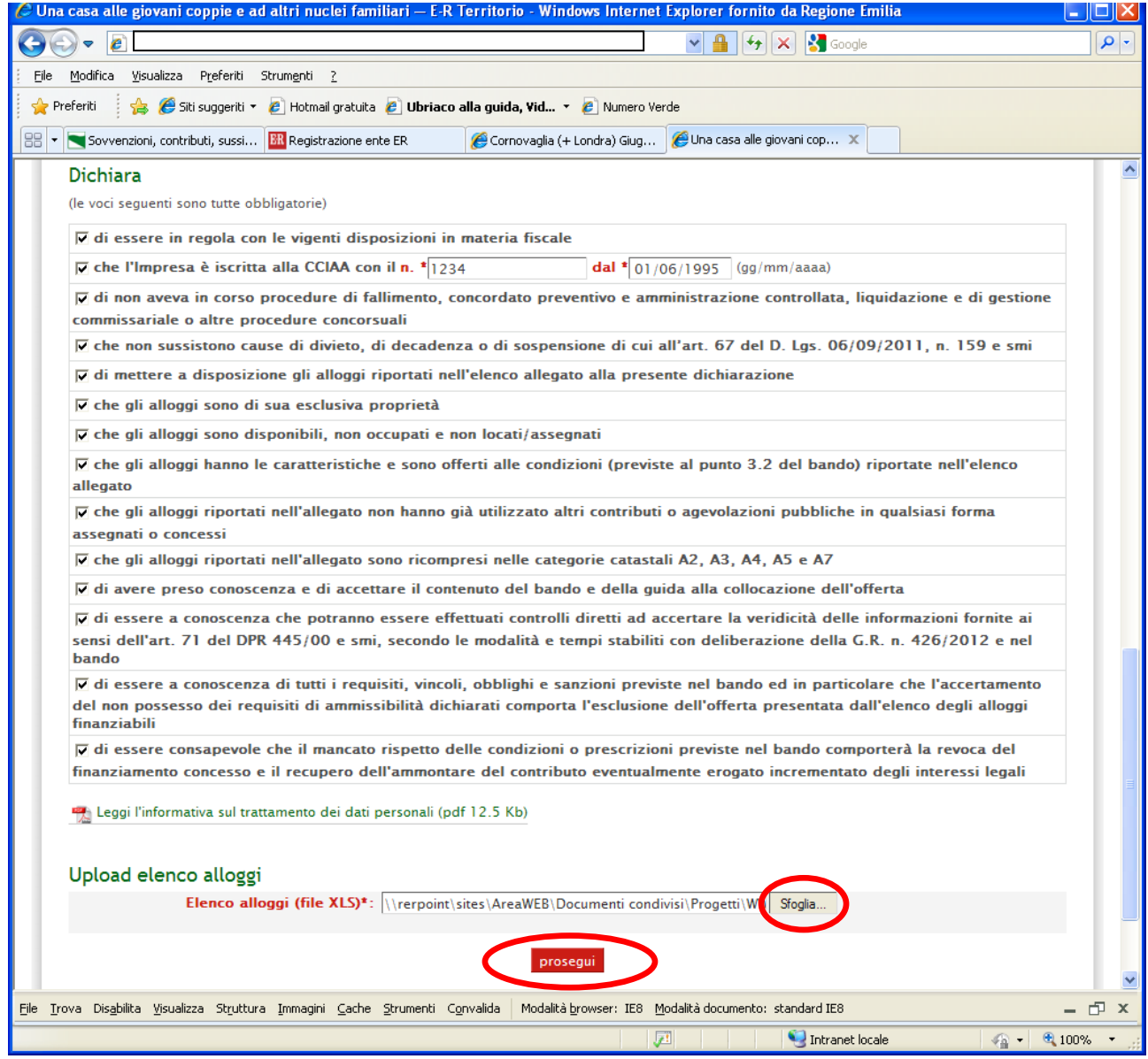

Spuntare tutte le dichiarazioni e inserire il n. e la data di iscrizione alla CCIAA, o nel caso di cooperativa, il n. e la data di iscrizione alle Società Cooperative.

### *Caricamento degli Alloggi*

Caricare (*upload*), utilizzando il pulsante Sfoglia, il file XLS "Modello Alloggi" preventivamente compilato con gli alloggi che si vuole collocare.

Con il pulsante **prosegui** si continua la procedura.

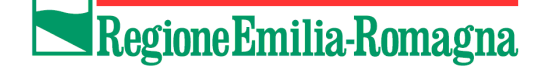

La seconda parte del percorso prevede:

- la visualizzazione del riepilogo dei dati al fine di verificarne la correttezza
- il download del documento generato dal sistema (con i dati anagrafici e l'elenco alloggi)
- l'apposizione della firma digitale sul documento e il relativo caricamento sul sistema

Il sistema provvederà a generare una pagina riepilogativa dei dati inseriti. Nel riepilogo, i dati non sono modificabili.

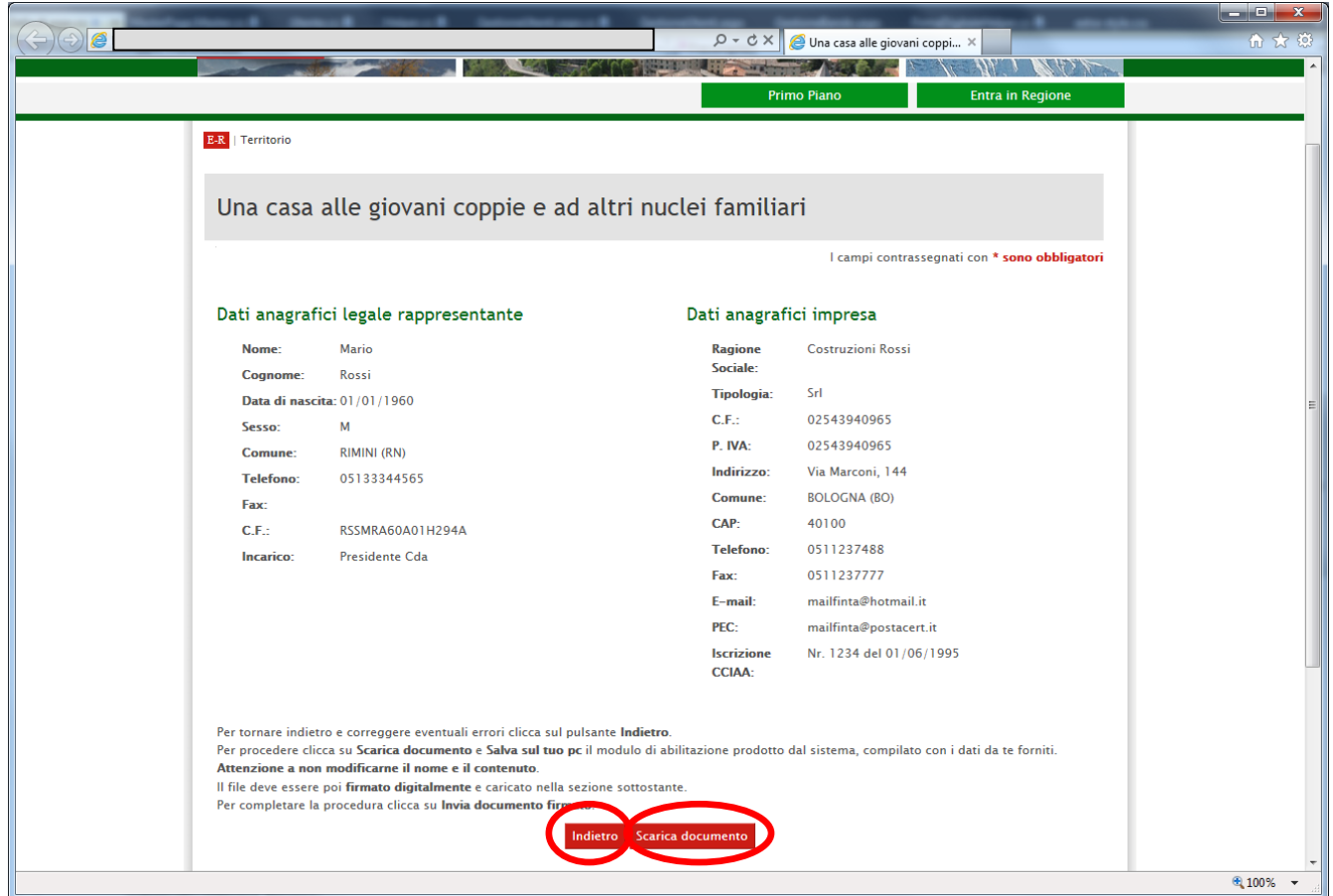

Per tornare indietro e correggere eventuali errori cliccare sul pulsante **Indietro**.

Per procedere clicca su **Scarica documento** e **Salva sul tuo pc** il modulo di abilitazione prodotto dal sistema, compilato con i dati da te forniti. **Attenzione a non modificarne il nome e il contenuto**.

Nel momento in cui si apre la finestra che chiede se aprire o salvare il documento è necessario **NON aprire** il documento ma **SALVARLO** direttamente sul proprio PC, **con il nome che il sistema pre-imposta**

### *Guida alla collocazione dell'offerta*

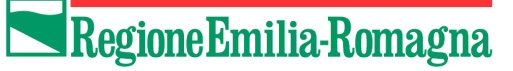

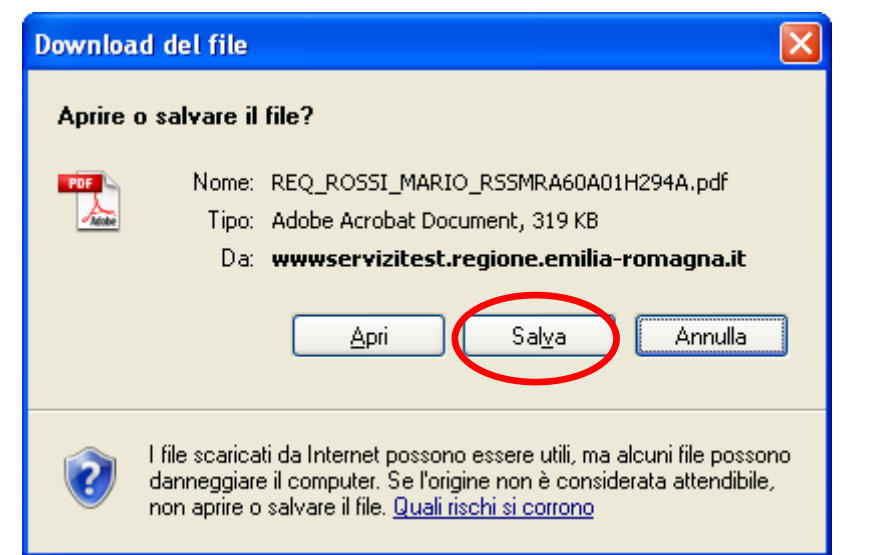

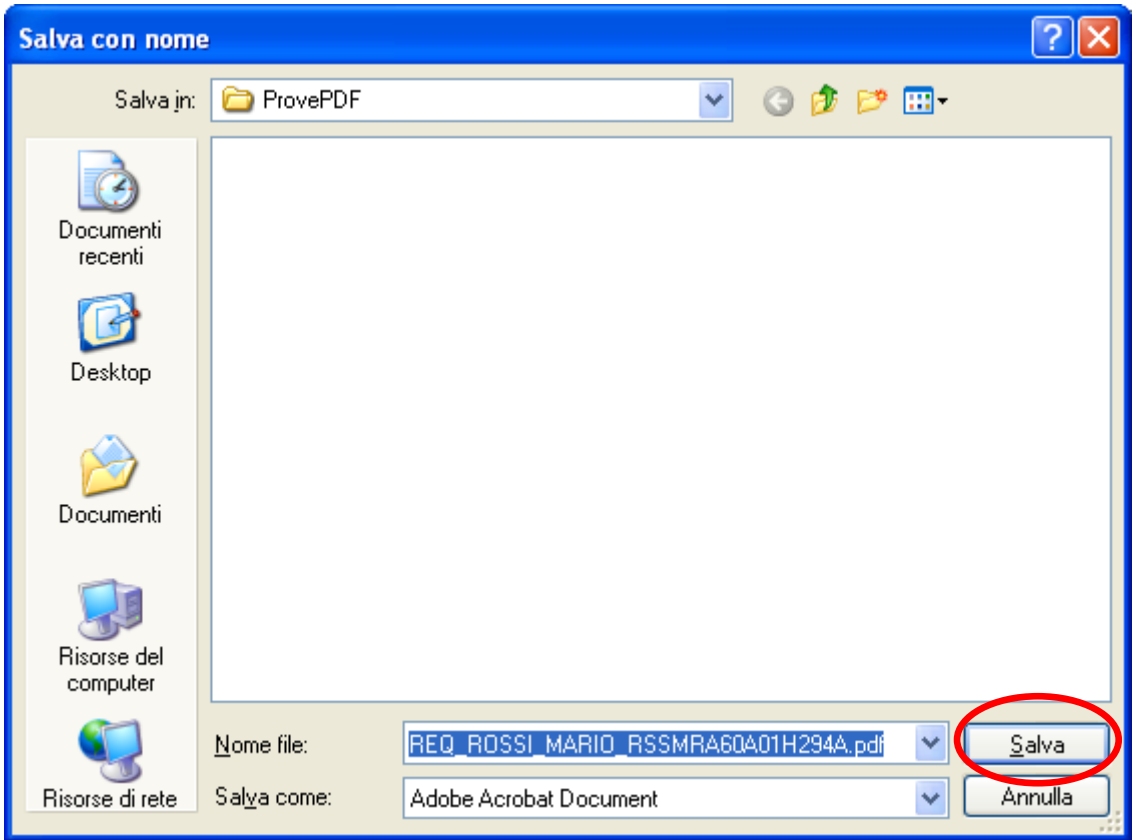

Una volta salvato è possibile aprirlo con Acrobat Reader per prendere visione del contenuto, chiuderlo **senza** salvare.

**Dopo averlo letto con attenzione e verificato che i dati contenuti siano corretti**, il file deve essere poi **firmato digitalmente** dal legale rappresentante e caricato nella sezione sottostante.

Attenzione sarà accettata **la sola firma digitale esterna**, il file quindi dovrà avere estensione finale ".p7m".

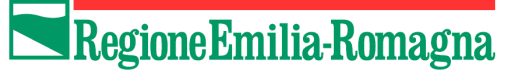

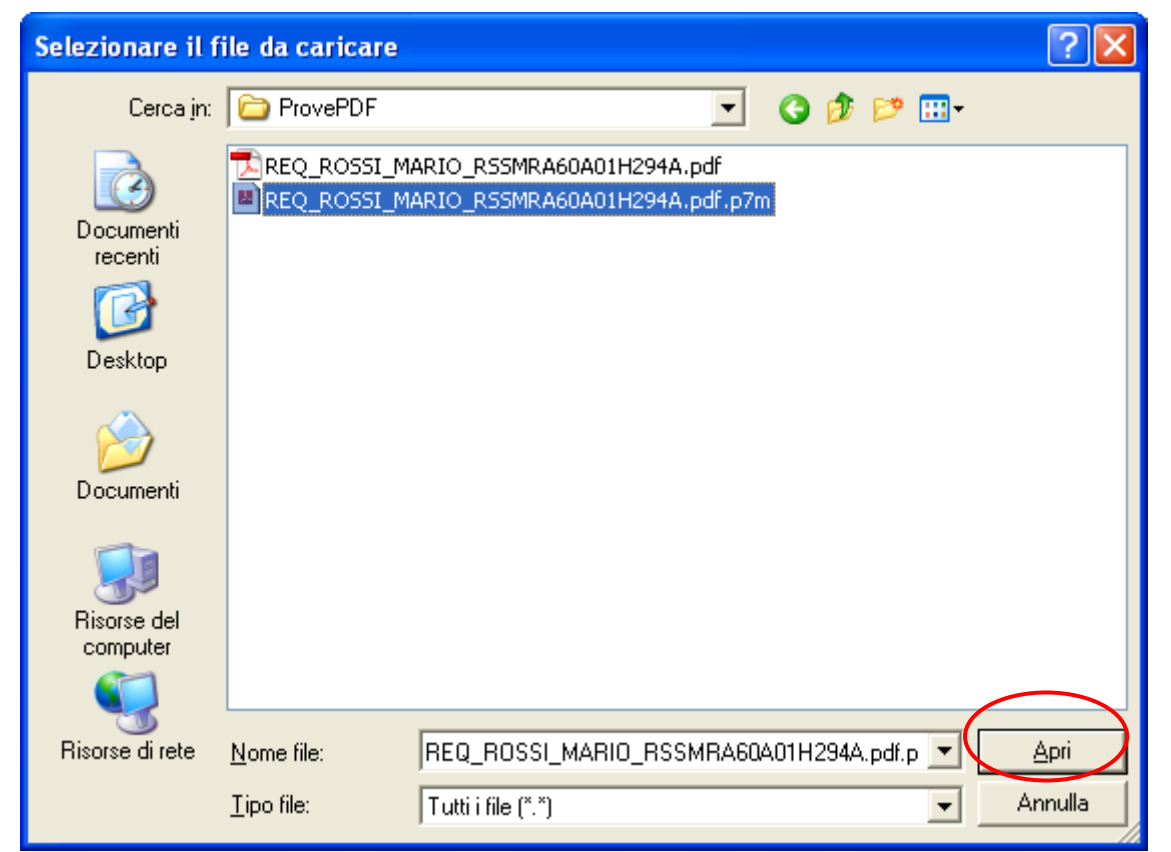

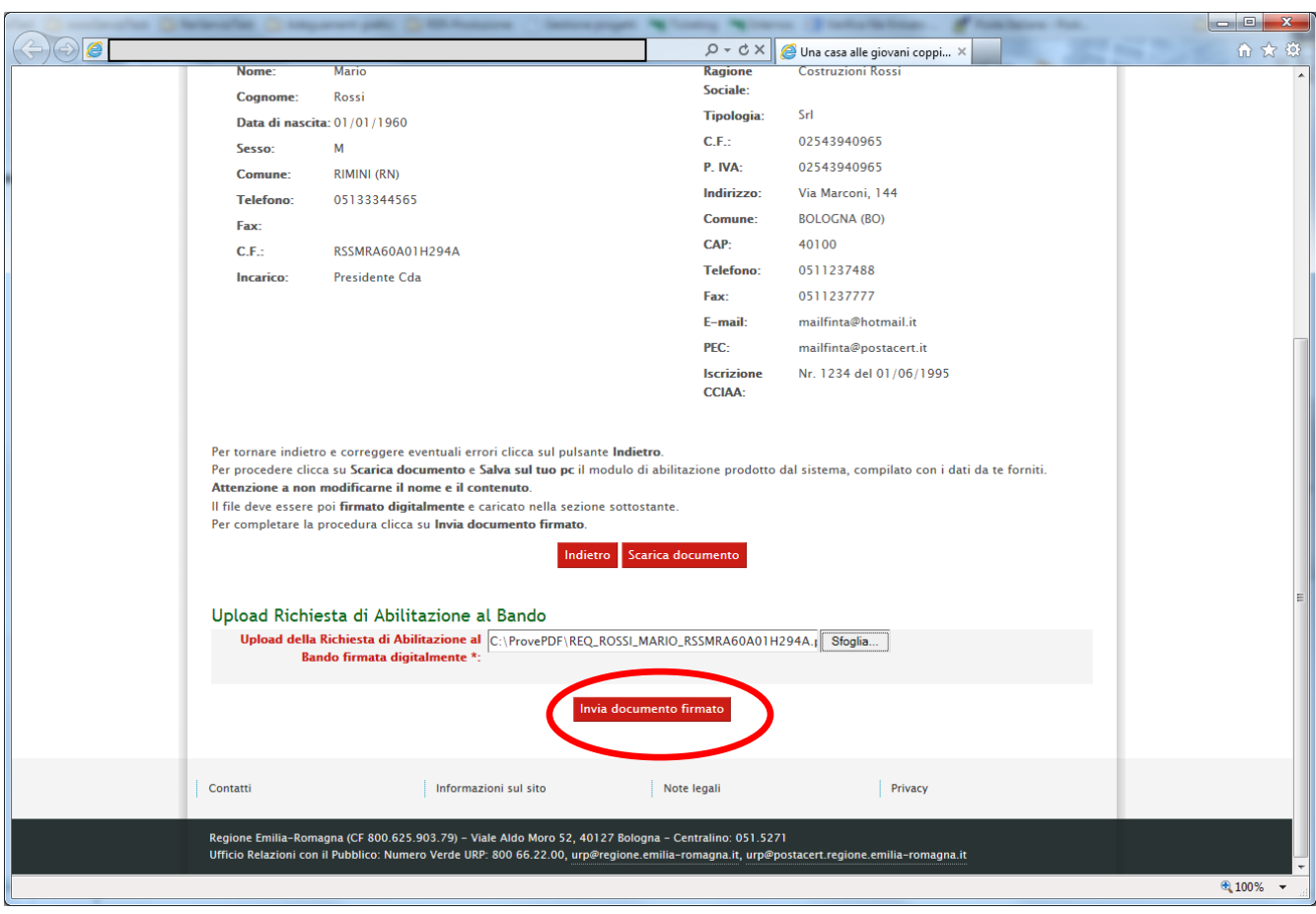

Per completare la procedura clicca su **Invia documento firmato**.

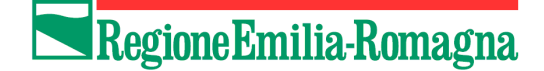

Il sistema controlla:

- la validità della firma
- che il file firmato corrisponda al file generato dal sistema
- che la firma digitale sia del legale rappresentante indicato

Se le verifiche danno esito positivo a conclusione della procedura verrà visualizzato un messaggio di conferma e verrà inviata entro pochi minuti una mail alla casella indicata.

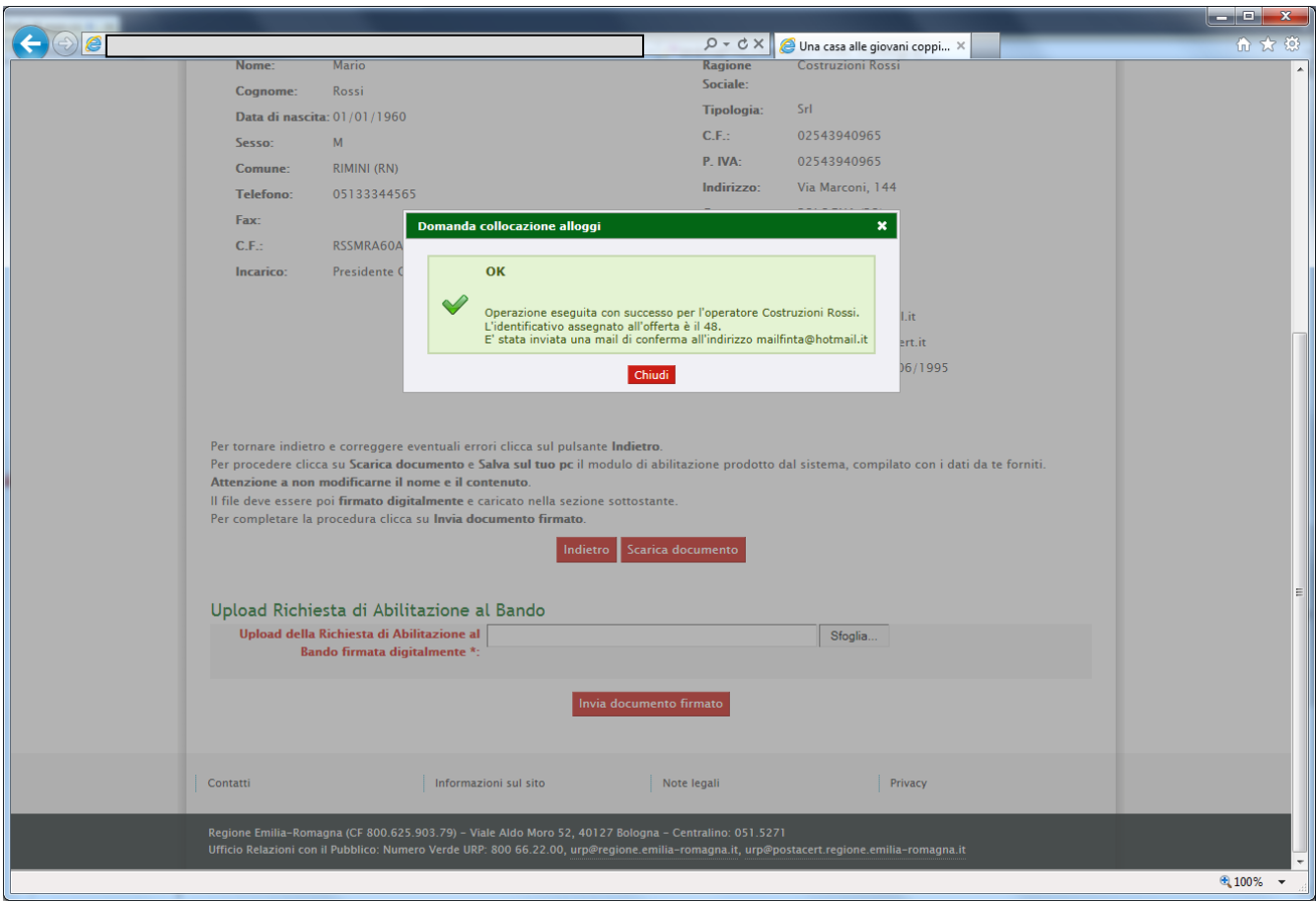

Nelle successive 48 ore verrà inoltre inviata una comunicazione via PEC alla casella indicata contenente il numero di protocollo assegnato alla domanda.

### **INFORMAZIONI**

Per eventuali **chiarimenti di carattere amministrativo** è possibile rivolgersi dal lunedì al venerdì dalle ore 10 alle ore 12 e dalle ore 15 alle ore 16 a:

**Francesco Mattioli** tel. **051/5273772** e-mail [bandogiovanicoppe@regione.emilia-romagna.it](mailto:bandogiovanicoppe@regione.emilia-romagna.it) Nara Nanni tel. 051/5274136 e-mail **bandogiovanicoppe@regione.emilia-romagna.it Valeria Giacomino** tel. **051/5273787** e-mail [bandogiovanicoppe@regione.emilia-romagna.it](mailto:bandogiovanicoppe@regione.emilia-romagna.it)

Per eventuali **chiarimenti di carattere tecnico** è possibile rivolgersi dal lunedì al venerdì dalle ore 10 alle ore 12 a:

**Sandra Covini** tel. **051/5273796** e-mail [bandogiovanicoppe@regione.emilia-romagna.it](mailto:bandogiovanicoppe@regione.emilia-romagna.it) **Giuseppe Piamonte** tel. **051/5273748** e-mail [bandogiovanicoppe@regione.emilia-romagna.it](mailto:bandogiovanicoppe@regione.emilia-romagna.it) Daniele Cangini tel. 051/5278123 e-mail [bandogiovanicoppe@regione.emilia-romagna.it](mailto:bandogiovanicoppe@regione.emilia-romagna.it) **Fornasari Stefano tel. 051/8117** e-mail [bandogiovanicoppe@regione.emilia-romagna.it](mailto:bandogiovanicoppe@regione.emilia-romagna.it)